# **Community Members Requester Guide Quick Step Guide for Registered Requesters**

Once your user account is approved, you may login to the Litchfield School District Community Facility Use Request system.

If you have not already registered, then you must contact the SAU Offices to ensure you are an approved user. By submitting all required paper work in advance and getting approval, you will have a better opportunity to start requesting sooner.

#### **Approved users:**

 $\bullet$ 

 Go to the Litchfield School District website and click on the Community Facility Requests button under Important Resources.

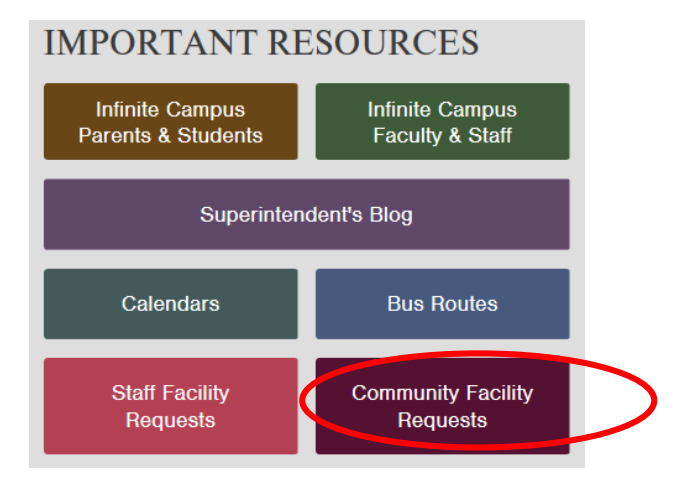

- This will take you right to the login page.
- At the top of the page, you'll see a link to Login to Request Facility Use. Click here to login.

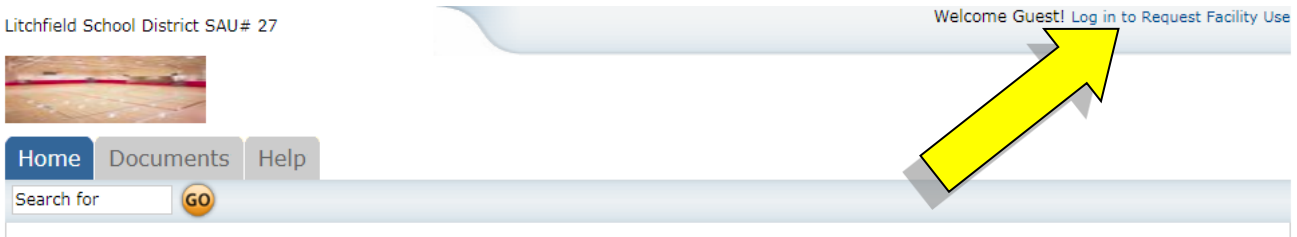

Enter your user name and password, and click Log In.

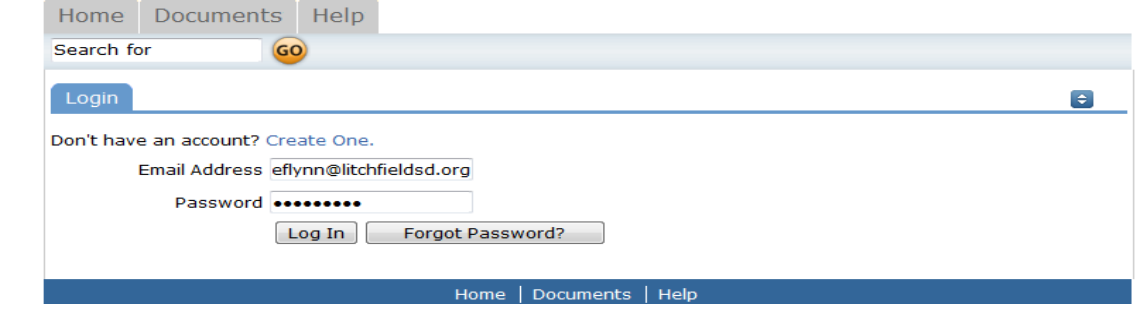

 When you login, start on the Home tab. Here you can view the calendar. If no events are showing, be sure **to select as location.** The calendar is searchable and includes a filter feature. You can filter by organization, location, and date. Be sure to click the Filter button when you are ready to view results.

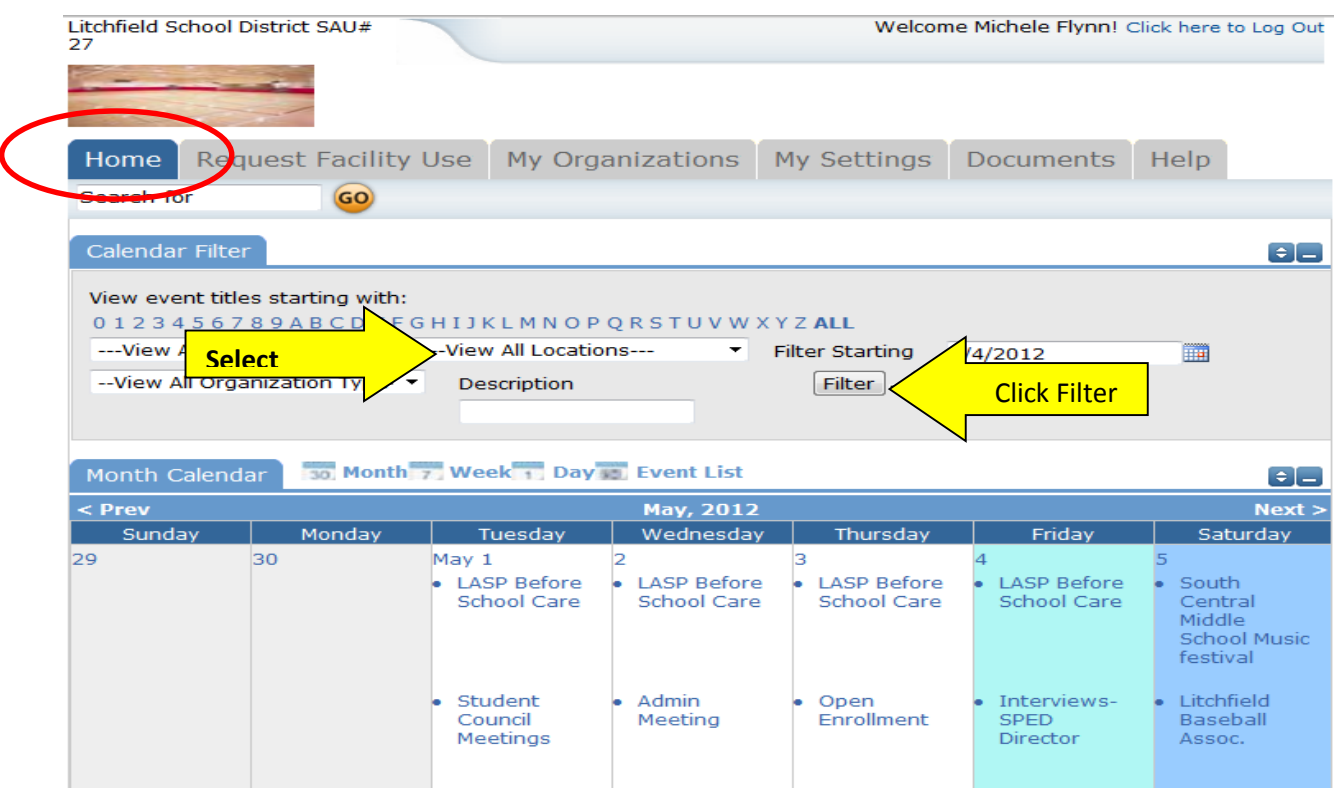

Please Note: Even though you may be requesting use of facilities (Building or a field) it does not mean it will be approved. You must have all your paperwork submitted for approval and the area must be available for use.

- The school district reserves the right to schedule events in advance as well as bumping out events already scheduled. This will only happen if there is an unforeseen issue and the area or field is needed. (Example: Play offs for sports cause already scheduled games to be moved or cancelled)
- To begin making a request choose Request Facility Use:

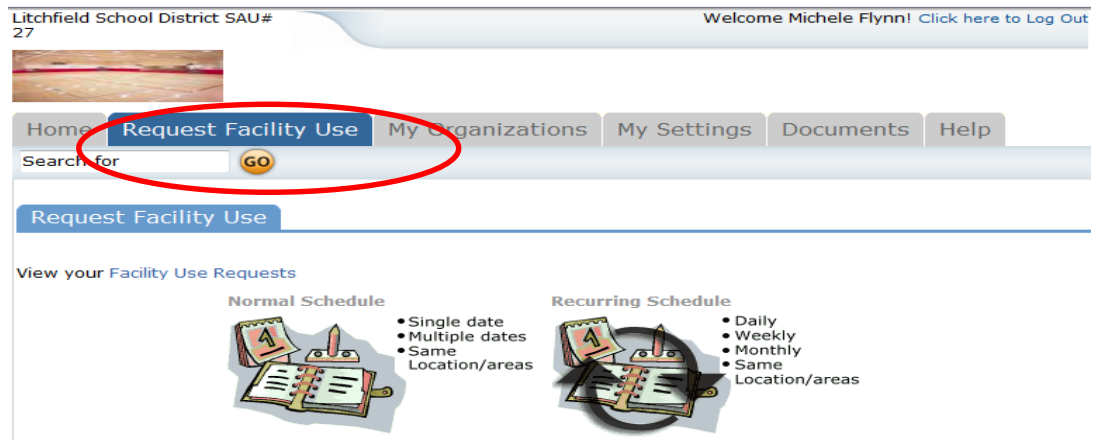

Note: if this is you first time making a request through CommunityUse, you will be asked to read the terms and conditions that the district provides. You will also be asked to verify you agree to these terms each time you submit a request.

Although there are two forms to choose from when submitting a request, we ask that you only use the **Normal Schedule**. There are known problems with the Recurring Schedule that may result in your request not being processed.

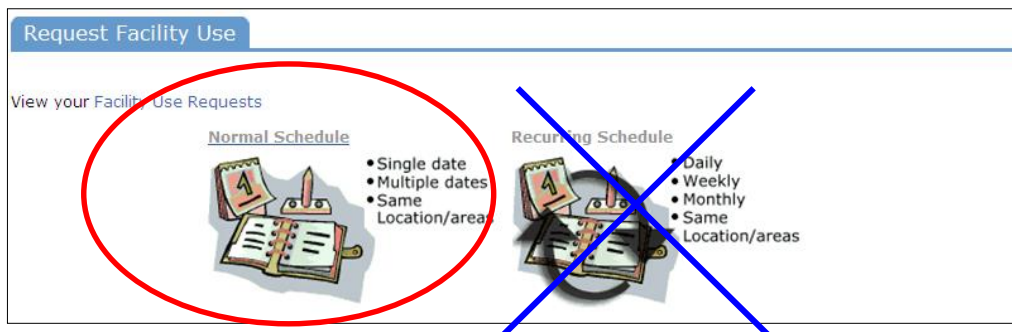

The Normal Schedule form is easier to use and will allow you to request up to 20 events at one time that are in the same location over different dates.

- Click on **Normal Schedule**. Fill in the required fields, which are indicated with a red vertical line.
	- a. Fill in Event Title:

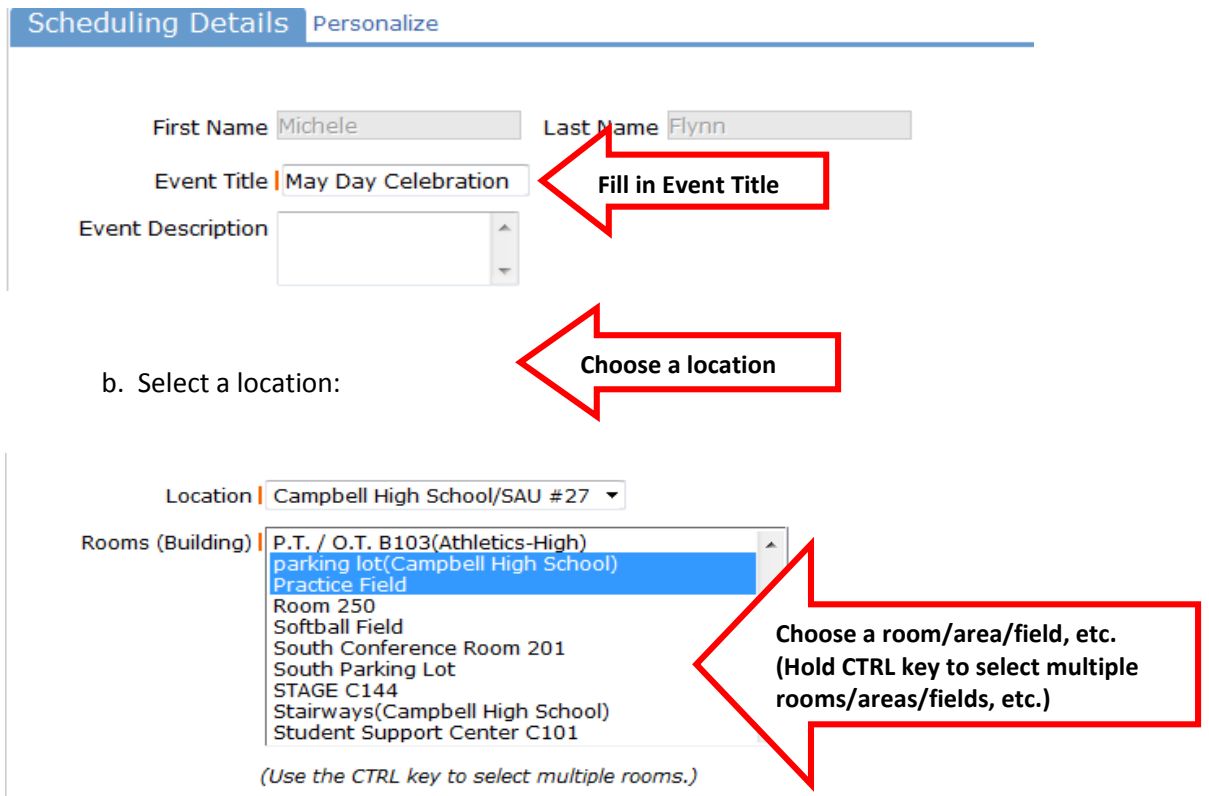

c. Enter the date(s) of the event:

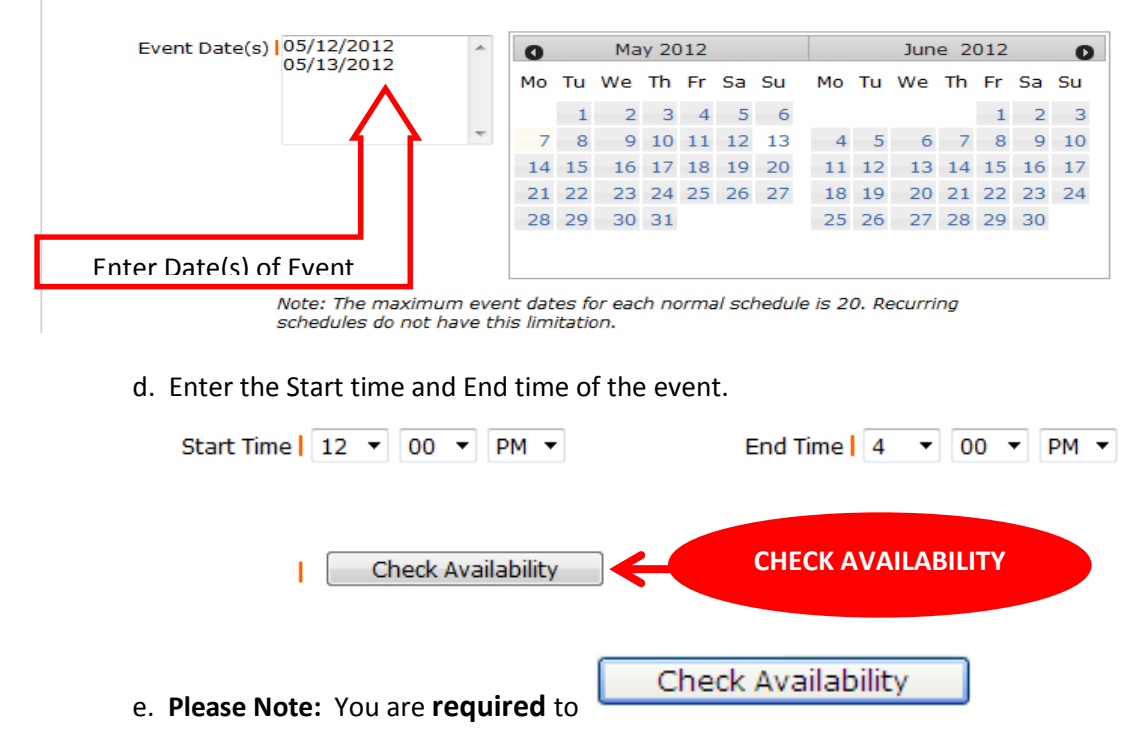

This feature will look for conflicts with events that have already been approved on the calendar. Your requested rooms will show at the top with the time frame you've requested showing in a yellowish color.

Events already scheduled at that time will be marked with a **black or red X** in the box. The system **will** allow you to proceed with entering your request even when a conflict is present. This will likely slow the processing time of your request, and may result in the request being declined based on district policy. Please consult the district or educational institution on their policies regarding double booking.

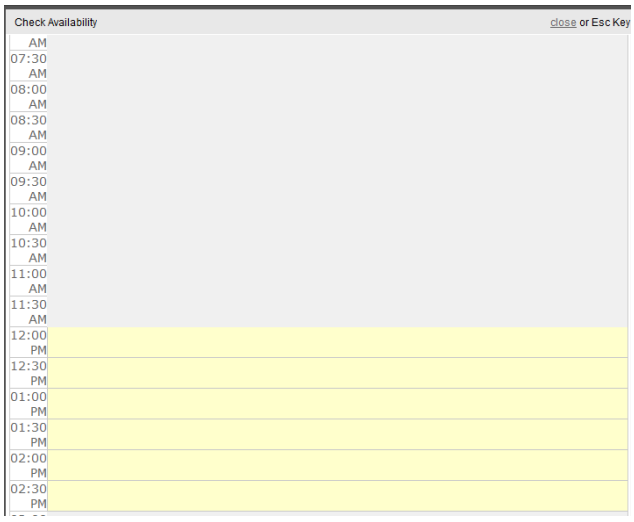

**Tip:** You can also 'hide' sections of the page by clicking on the **ign** icon. You can use this feature to help minimize scrolling and to keep track of sections of the request page you have already completed.

 Next you will select your **Organization**. Only the organization(s) you have been approved for will show in the list. You will be able to see ALL contacts with that group.

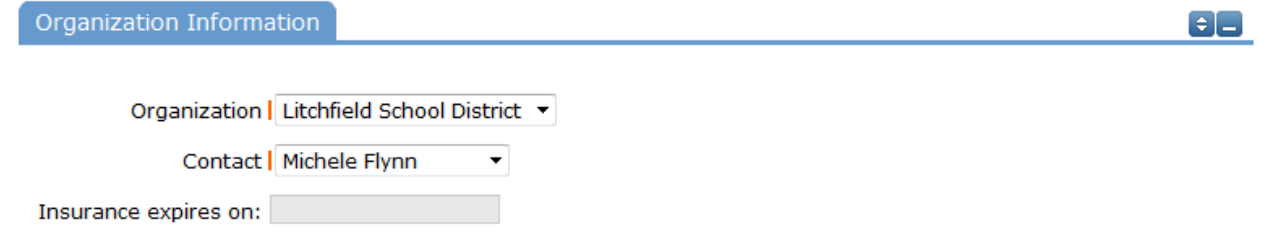

#### **Setup Requirements and Rental Requests**:

If your organization has Setup Requirement enabled, you will be able to request special services. Simply check the box and then you can enter detailed setup information in the box. Some services may be limited to district use. There may be fees associated with some services.

Look under the Help tab and contact your district liaison for more information on services, availability and cost.

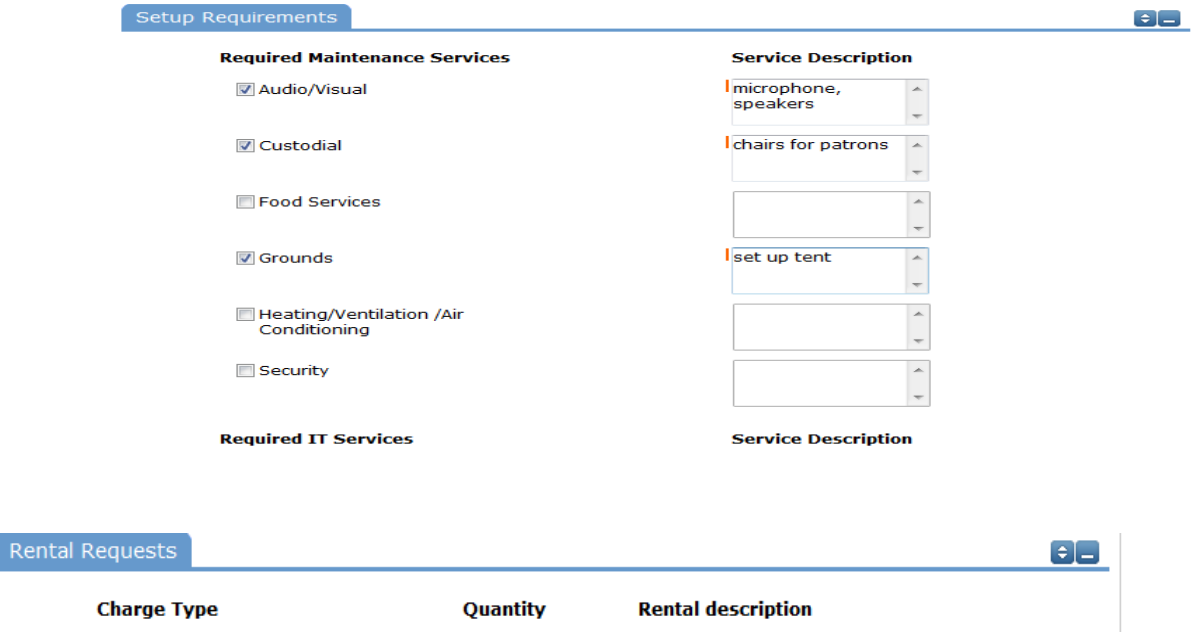

Fill out your event information – All fields must be filled in.

### **Event Information**

- 1. **Total Attending** Enter the approximate number attending.
- 2. **Yes, please display events on the community calendar** leave this box checked unless the district indicates otherwise.
- 3. **Other Needs** Additional information about your request can be entered here. If you have Setup Requirements enabled, it is recommended that as much information be put in those fields as possible

- 4. **Signature/Terms & Conditions** this is your Email address that you logged in with. It will need to match *exactly* and is case sensitive. You are also asked to confirm that you have read the Terms and Conditions. You can click the words 'terms and conditions' to review the district policy info.
- 5. **Submit** After you have completed all required fields, entered your email signature and agreed to the Terms and Conditions, click "Submit" to enter your request

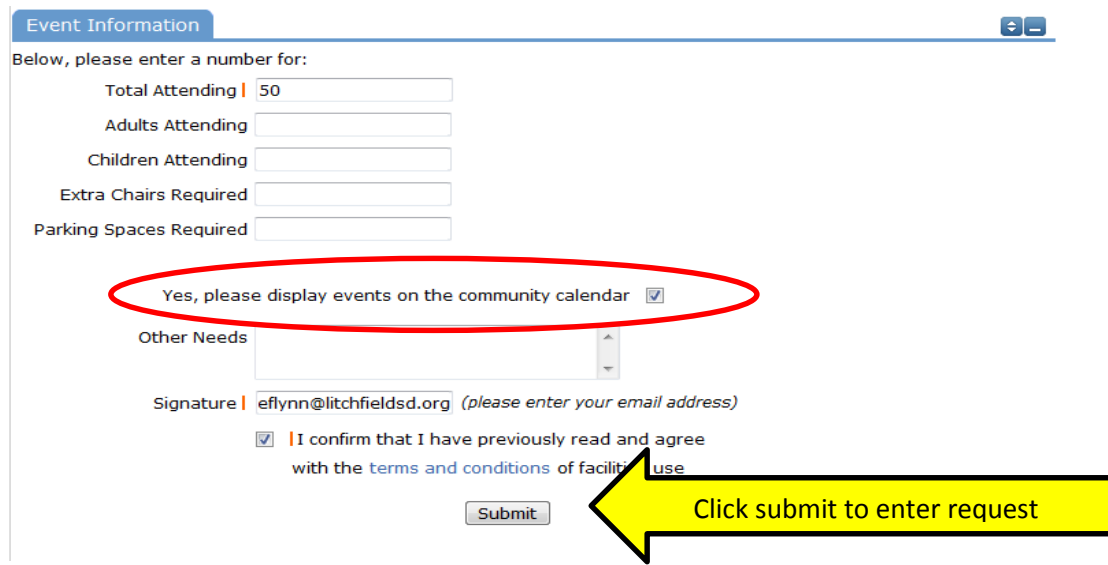

If your request was successfully entered, the webpage will reload and you will see a message like this: Schedule 2140 has been saved!

You should also receive an email notification confirming your request was received. Save this email and refer to the Schedule ID number should you have any questions or need to make any changes.

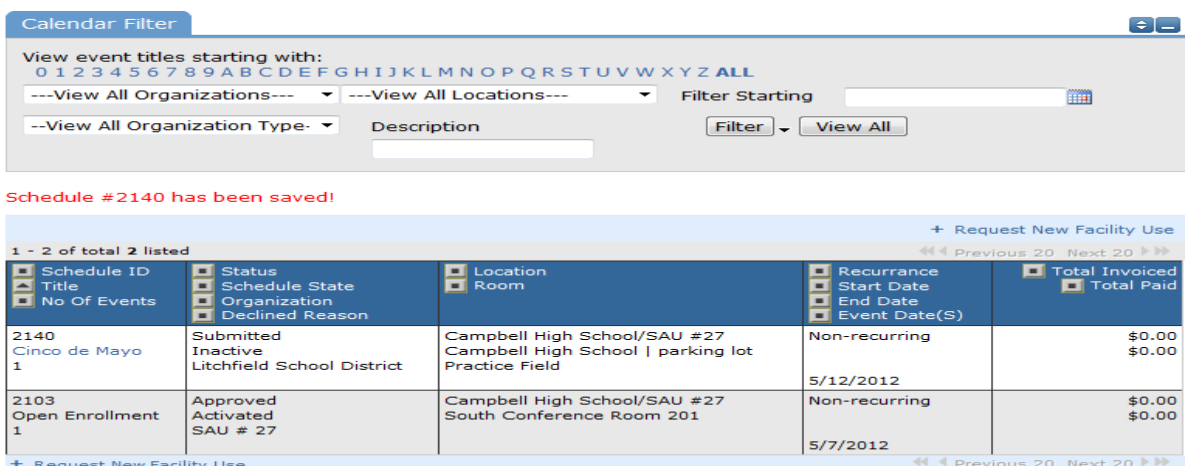

```
Print to PDF®
```
Please allow an appropriate amount of time for the request to be processed by the district. If you have any questions, refer to the Help tab for district contact information.

Although you have filled out a Request for use of facilities, it is not ensured it will be approved. School events take precedent. You will be contacted ASAP soon as possible.

### **The My Organizations Tab**:

You can come here to review the Organization(s) that you have been approved to submit request for.

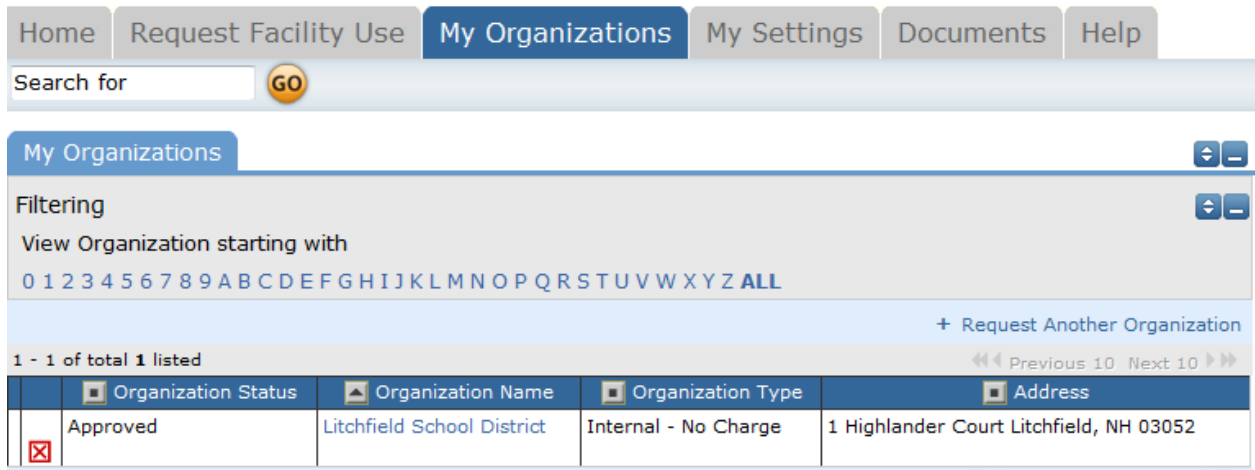

Clicking the Organization Name will take you to the Organization Information page, where you can verify Address and other important information including **Insurance Information**. Please contact your CommunityUse administrator if any of the information is inaccurate or out of date to have this updated.

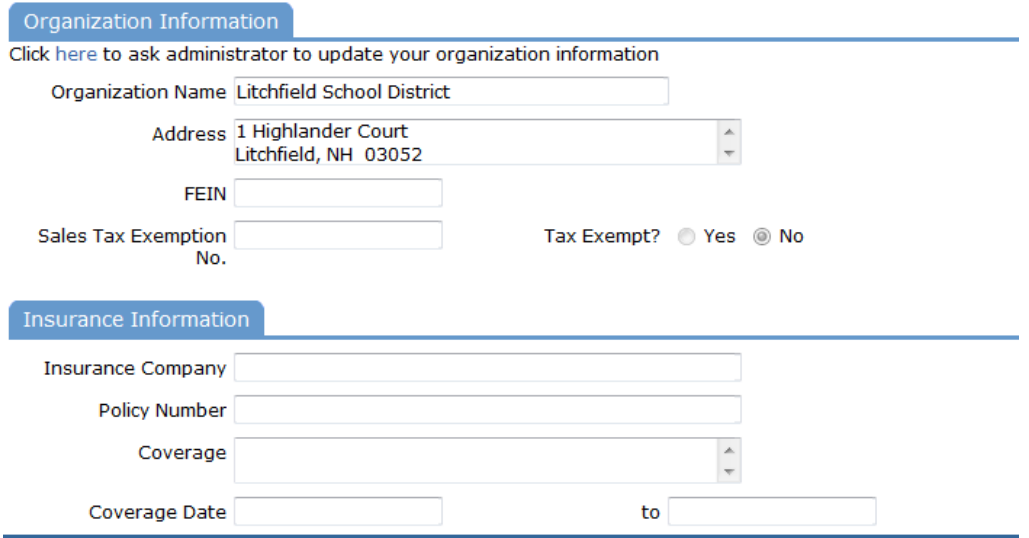

### **The My Settings Tab**:

You can come here to update your personal contact information or reset your password. Be sure to click Submit to save any changes.

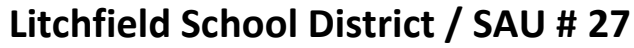

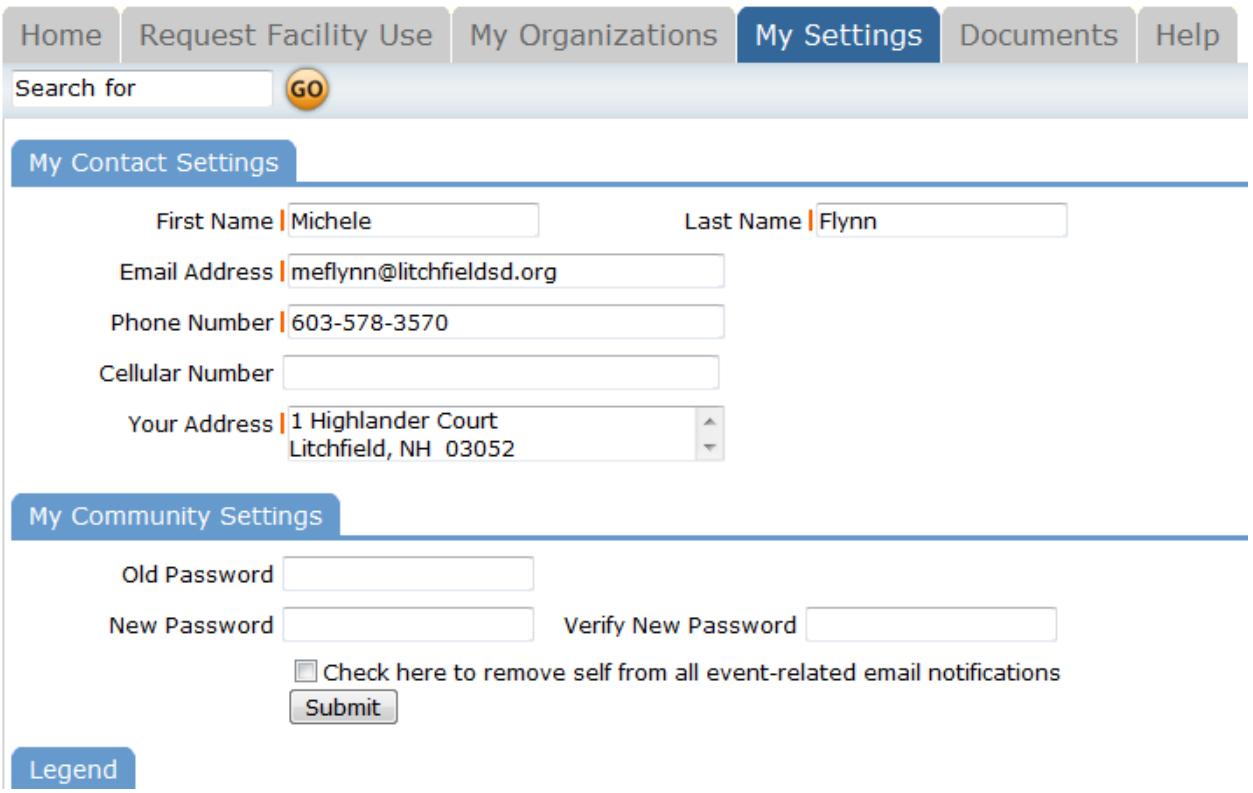

Thank you for using the CommunityUse site to Submit your online requests. Refer to the Help tab for contact information should you have any questions.